## **How to Turn Off "Out of Ink" Lexmark / Dell Software Prompts**

Many of the Software Prompts given when printing with refilled cartridges can be disabled in the printer's software. The prompts appear because the printer's software will always see the refilled cartridges as empty or below the minimum ink level. Prompts can either be turned off individually when they appear or under printer "Properties."

It is really important to turn the "Complete-A-Print" option "off" if it's included in the printer's software. If "on" and a refilled Black cartridge is installed the printer will detect the cartridge is below the minimum ink level for that print job it will print only using the Color cartridge without a prompt. The customer will conclude the black cartridge is not working and was not refilled correctly resulting in a return. The same applies for a Color cartridge; if both are refilled at the same time the Color cartridge wins.

**Open** a document to print in any software application, Word, Excel, Adobe, etc…

**Select** "Print" or "Printer Setup" then the "Properties" box in the upper right hand corner

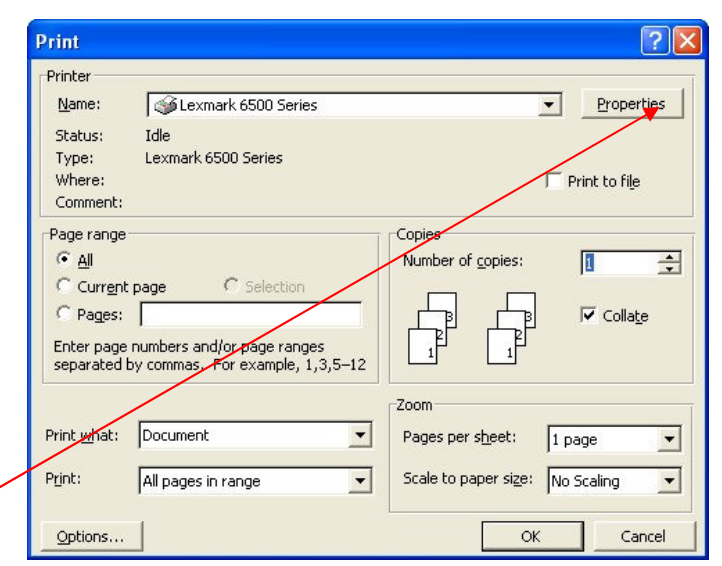

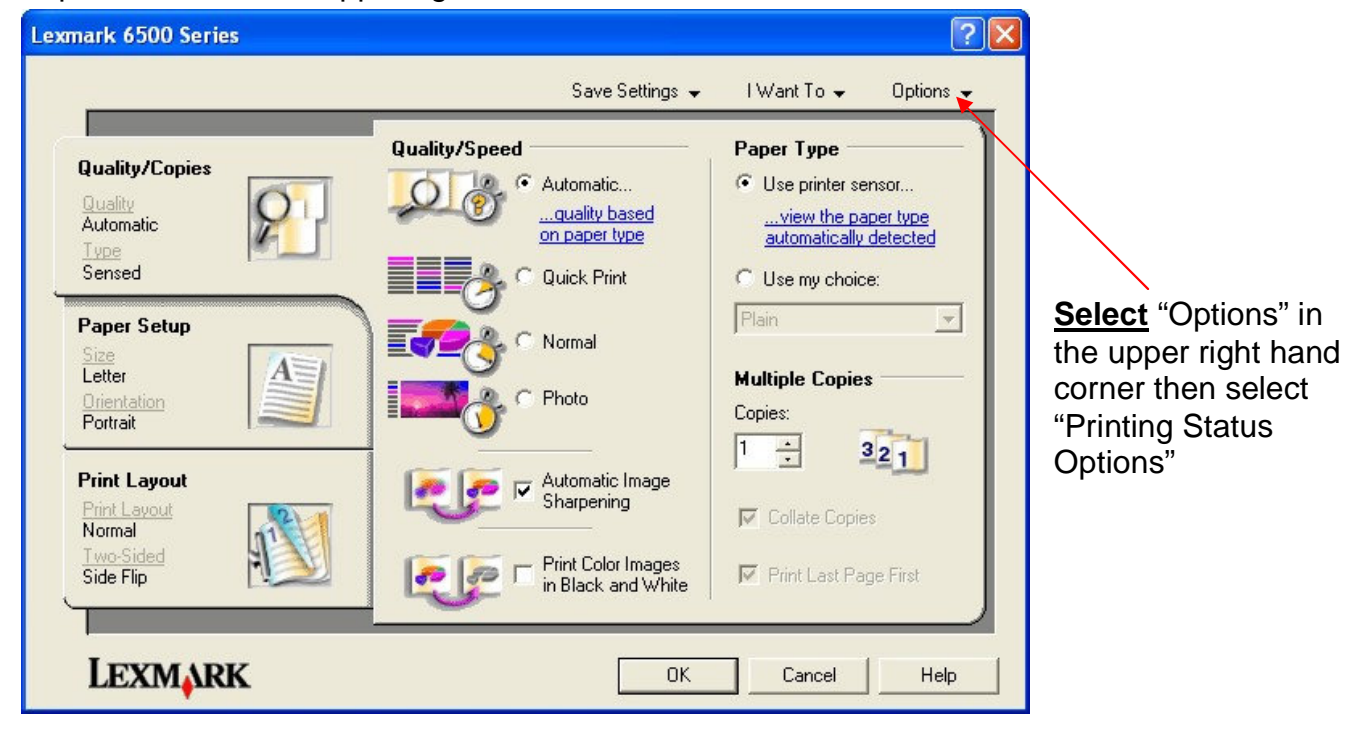

*Disclaimer: SME is not affiliated with the Lexmark or Dell Corporations and any trademarks or logos belong to the their respective companies. SME assumes zero responsibility for the accuracy or consequences if any suggestions or steps listed above are acted upon. All rights reserved. Nov 2009. www.sme-us.com* 

Next, **change** the default settings shown on the left to match the settings shown on the right. Sound option can remain checked or can be unchecked.

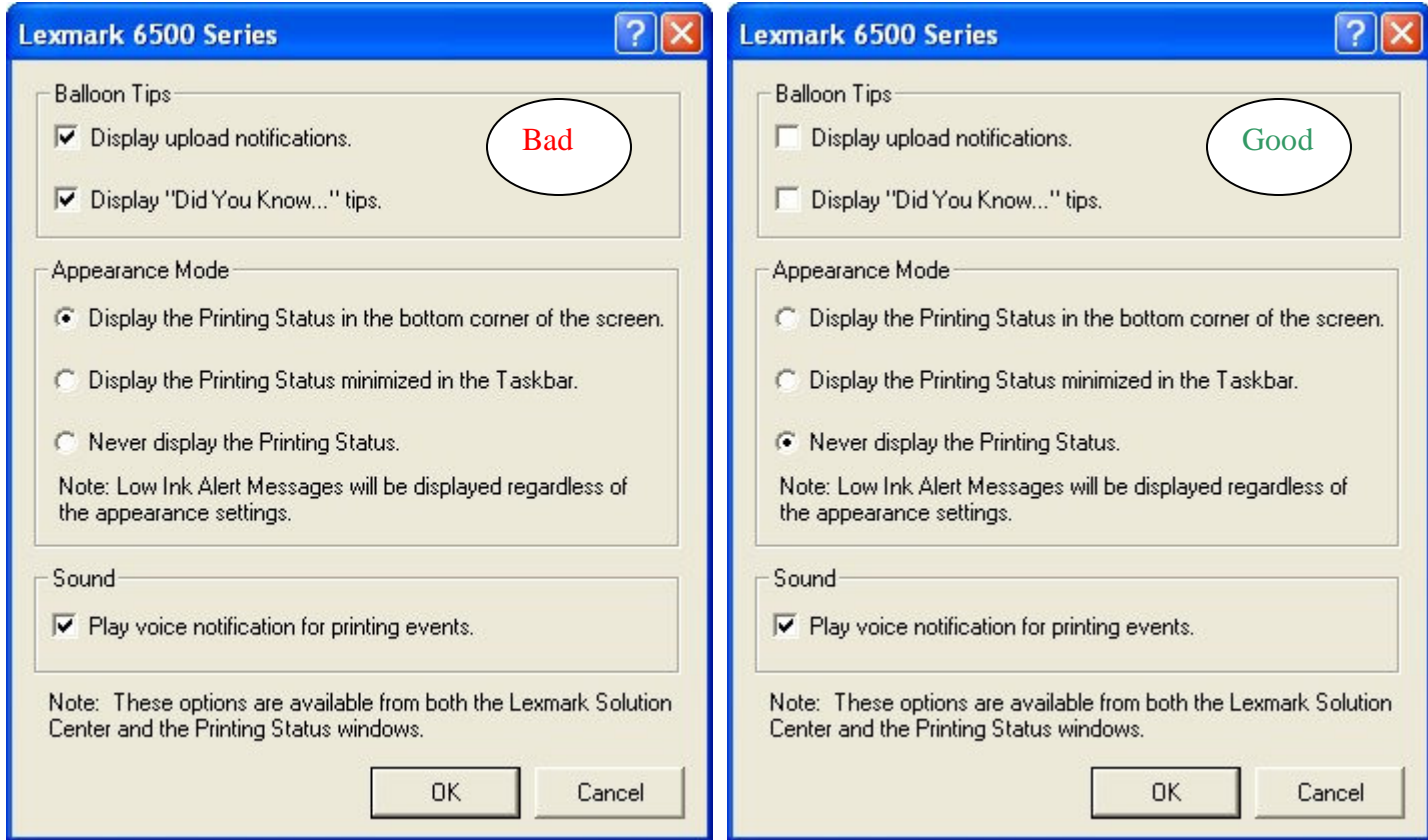

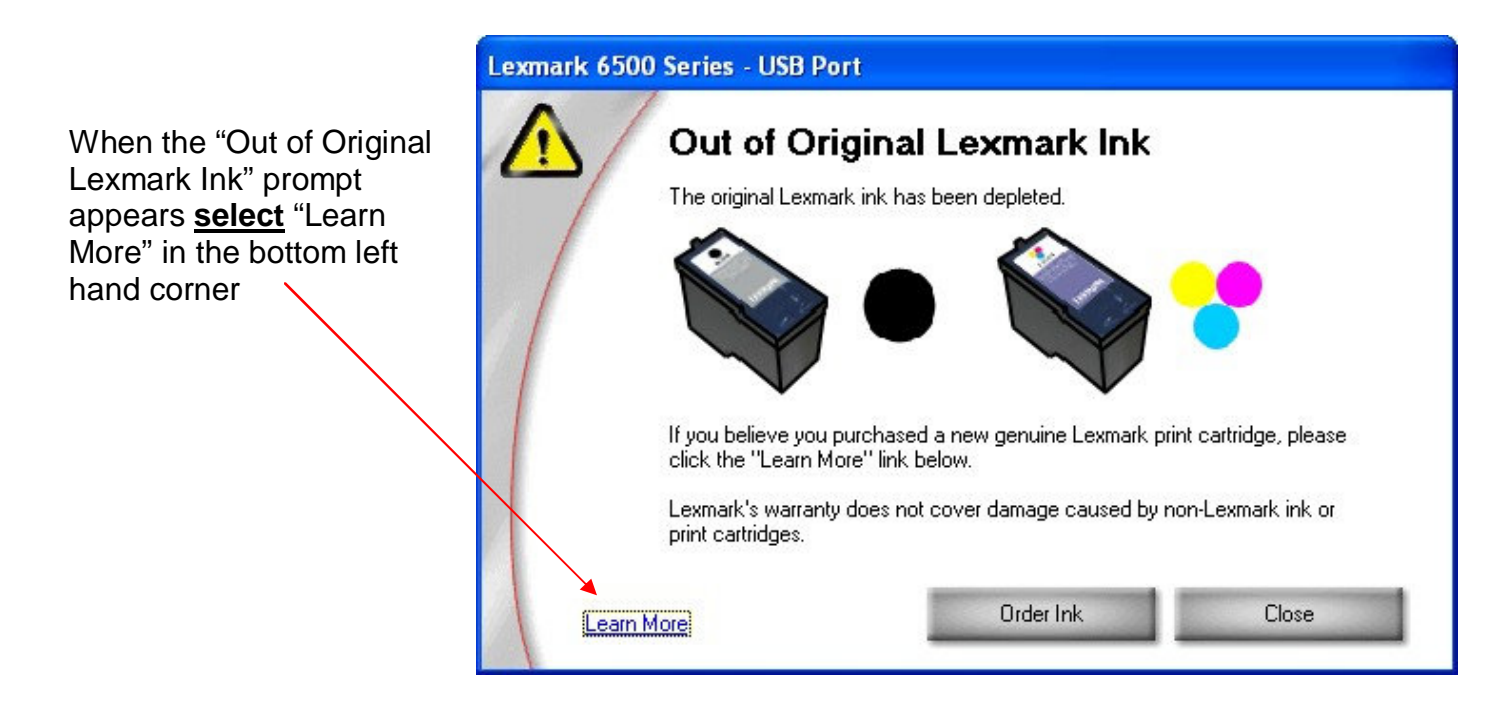

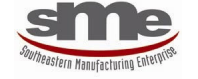

**www.sme-us.com** 

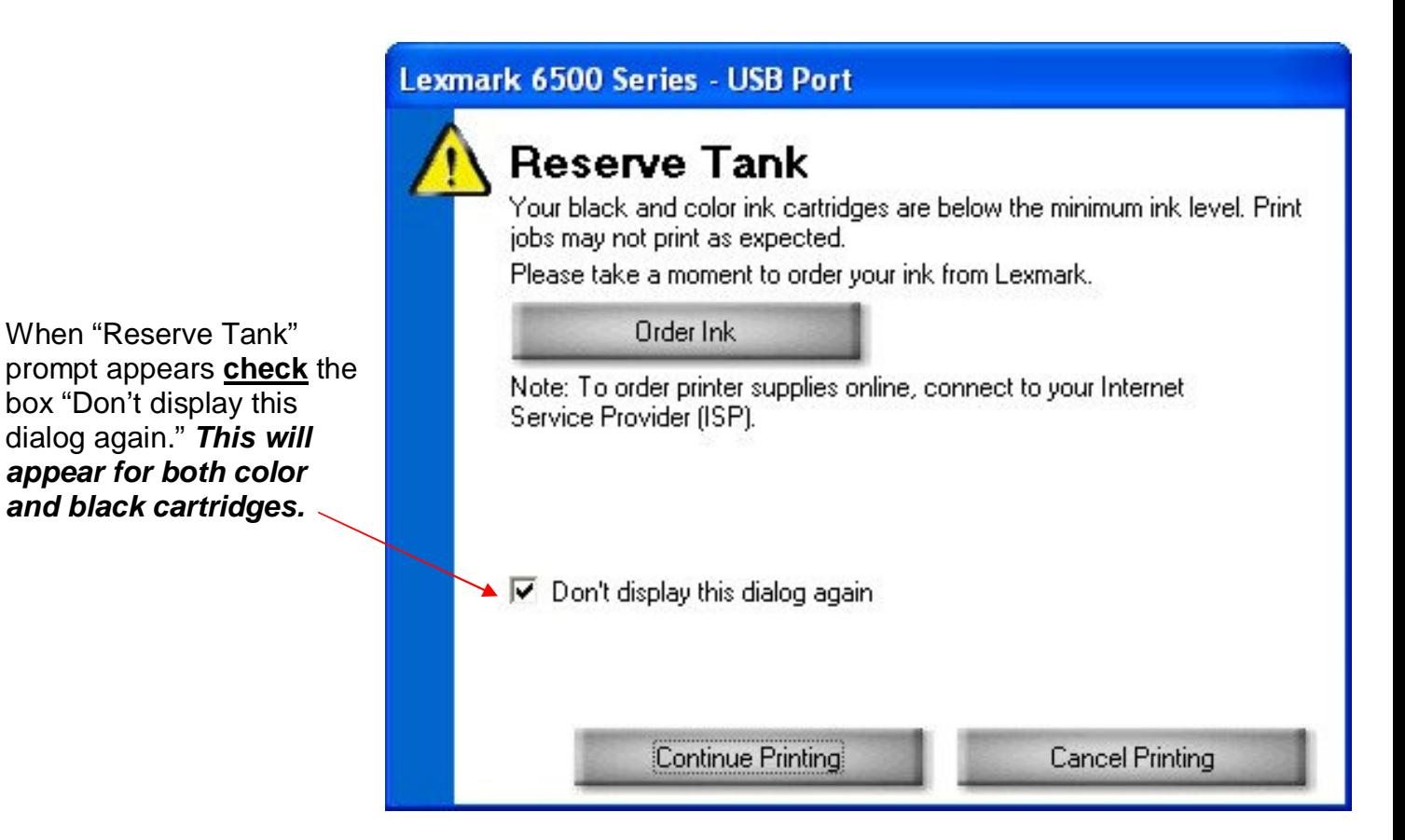

**Check** the box "Do not show this message again for this cartridge" and close both prompts. **This will appear for both color and black cartridges.** 

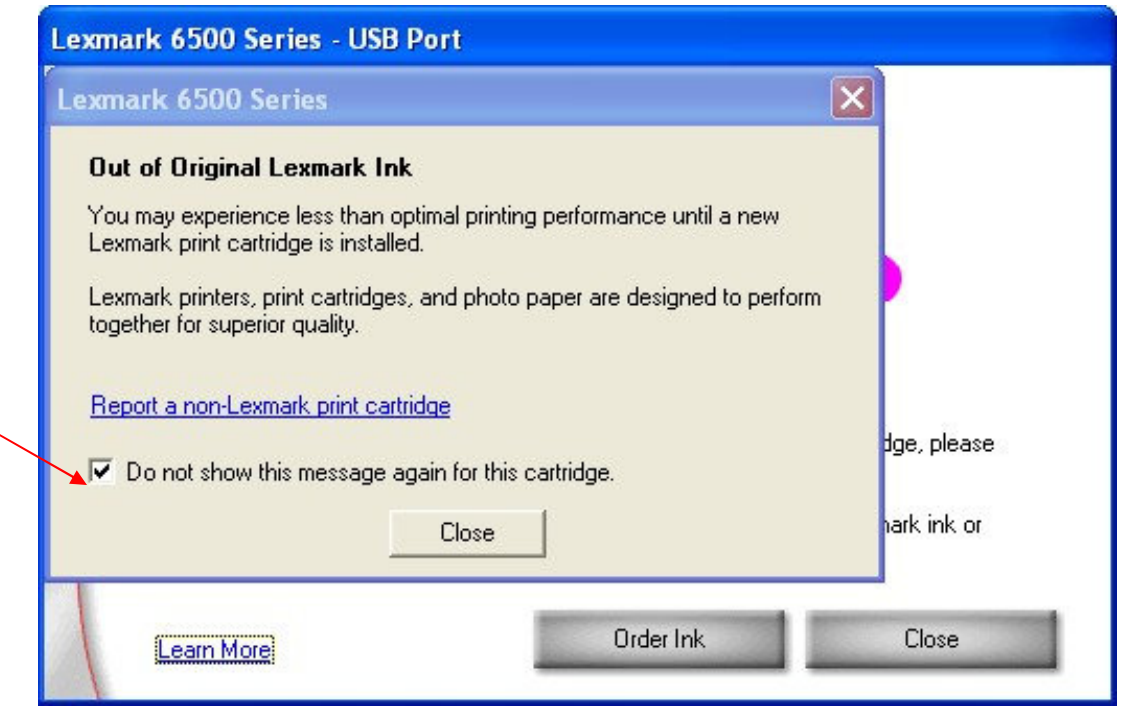

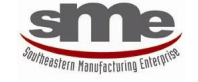

**www.sme-us.com** 

When "Reserve Tank" prompt appears **unselect**  the "Complete-A-Print" box and **check** the "Don't display this dialog again.

Complete-A-Print prints only with the cartridge that has enough ink remaining determined by the software to complete the print job. Once the prompt appears it is given with every print job unless the "Don't display dialog again" box is checked.

## Dell V505 - USB Port

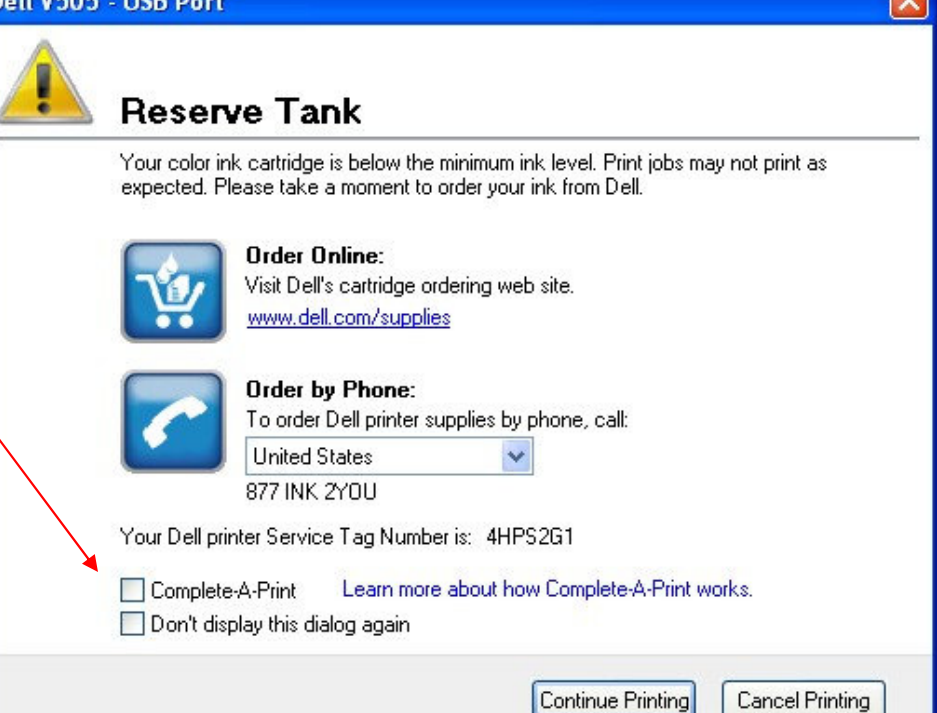

## **Dell V505**  $\times$ Appearance Mode **Printing Status:** ⊙ Display the Printing Status in the bottom right corner of the screen. O Display the Printing Status minimized. ◯ Never display the Printing Status window. Ink Level Messages: ⊙ Display all Low Ink Messages. Display the low ink alert only when the cartridges are most empty. Complete-A-Print Use color cartridge for all black printing. Use black cartidge to print in black and white.  $\overline{\mathbf{r}}$ Learn more about Complete-A-Print. View the paper type automatically detected. **OK** Cancel

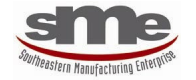

**www.sme-us.com** 

"Complete-A-Print" option can also be turned off by opening a document to print in any software application, Word, Excel, Adobe, etc…

**Select** "Print" or "Printer Setup" box in the upper right hand corner. Then **select** "Properties" "Advanced (tab)" "More Options" and the screen on the right will appear.

"Display the low ink alert only when the cartridges are almost empty" should also be **selected** to minimize Ink Level messages.

**Uncheck both** "Use color cartridge for all black printing." **and** "Use black cartridge to print in black and white."